# NEC

Express5800 シリーズ

ESMPRO®/AC Advance マルチサーバオプション Ver5.3

## 1ライセンス/4ライセンス

UL1046-616 UL1046-626 UL1046-H616 UL1046-H626

UL1046-J616 UL1046-J626

セットアップカード (06版)

このたびは ESMPRO/AC Advance マルチサーバオプション Ver5.3をお買い上げ頂き、誠 にありがとうございます。

本書は、お買い上げ頂きましたセットの内容確認、セットアップの内容、注意事項を中 心に構成されています。ESMPRO/AC Advance マルチサーバオプション Ver5.3をご使用にな る前に、必ずお読みください。

Microsoft、Windows、Windows Server、Hyper-V は、米国 Microsoft Corporation の米国お よびその他の国における登録商標です。

ESMPROは、日本電気株式会社の登録商標です。

その他の会社および製品の名称は、総てそれぞれの所有する登録商標または商標です。

## 目次

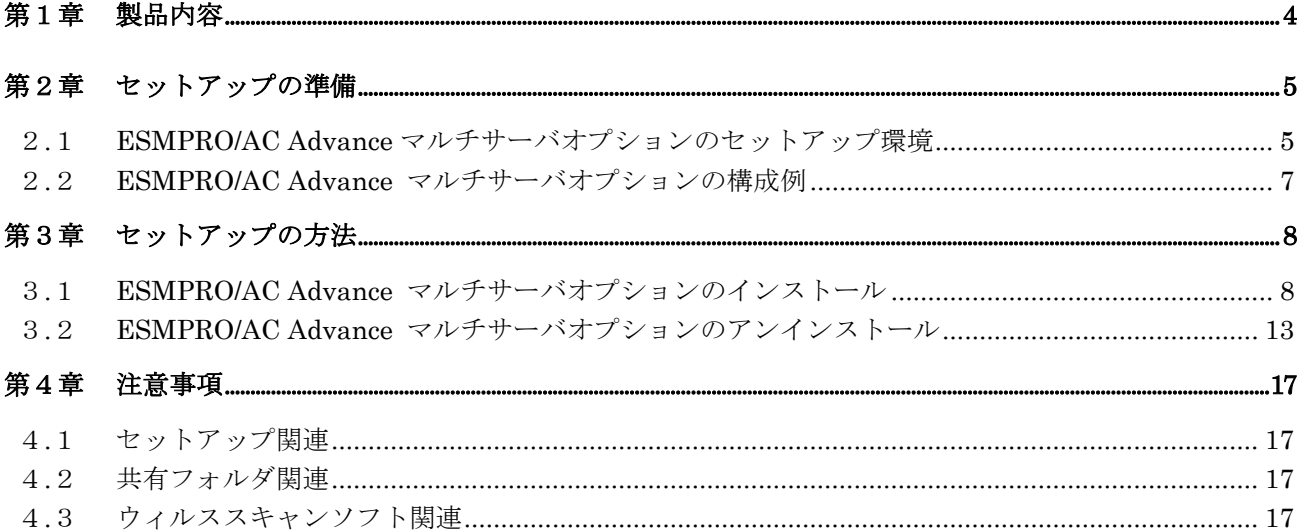

## 第1章 製品内容

ESMPRO/AC Advance マルチサーバオプション Ver5.3のパッケージの内容は、製品に同 梱されている「構成品表」に記載されています。 添付品が全部そろっているかどうか、確認してください。

#### 第2章 セットアップの準備

ESMPRO/AC Advance マルチサーバオプションをご使用になるためには、マルチサーバ構成 内に管理サーバとして ESMPRO/AC Advance Ver5.3 以降がセットアップされているサーバが 必要です。ESMPRO/AC Advance のセットアップ方法は ESMPRO/AC Advance のセットアップ カードを参照してください。

#### 2.1 ESMPRO/AC Advance マルチサーバオプションのセットアップ環境

ESMPRO/AC Advance マルチサーバオプションをセットアップするためには、次の環境が 必要です。

① ハードウェア

- ・対象機種 : Express5800シリーズ
- ·メモリ : 7.5MB以上
- ・固定ディスクの空き容量 : 62.0MB以上

・HW/BIOS機能(\*) : WOL(Wake On LAN)機能を実装しているサーバ OSのシャットダウンで、電源OFFが可能なサーバ

(\*)

機種によっては、Wake On LAN機能が提供されていない場合があります。機能が 提供されていない機種は、BIOSにWake On LANの設定メニューがないため、Wake On LAN機能を有効にすることができません。そのため、リモート起動を含め自動 運転の起動機能は実現できません。

これらの機種は、リモート起動を含め自動運転の起動機能は実現できません。ま た、スタートメニューなどからのシャットダウンの起動にてサーバの電源がOFF されないサーバでは、自動運転の停止機能の場合にも同様に電源がOFFできませ ん。この場合には、その後の自動起動も出来ません。

これらの機能制限は、サーバ本体のHW仕様等に依存するため、導入の際には、予 め使用するサーバ本体HWおよびOSを確認してください。

(同一装置であってもBIOSのバージョンに依存する場合もあります。)

② ソフトウェア

Windows Server 2019 Standard/Datacenter Windows Server 2016 Standard/Datacenter Windows Server 2012 R2 Standard/Datacenter Windows Server 2012 Standard/Datacenter Windows 10 Pro Windows 8.1 Pro

最新の対応OS状況は、以下をご参照ください。

[http://jpn.nec.com/esmpro\\_ac/](http://jpn.nec.com/esmpro_ac/)

→ 動作環境

→ 対応OS一覧

- ※ ESMPRO/AC Advance マルチサーバオプションをx64のOSで動作させる場合、 WOW64がサポートされている必要があります。
- ※ ESMPRO/AC Advance マルチサーバオプションをインストールしたサーバは 「WebSAM SigmaSystemCenterの管理対象サーバ」として登録することは できません。

ESMPRO/ACにて仮想マシンの順序シャットダウン/順序起動を行う場合は、下記資料をご参照ください。

[http://jpn.nec.com/esmpro\\_ac/](http://jpn.nec.com/esmpro_ac/)

**→ ダウンロード** → 各種資料

→ 仮想マシン順室設定マニュアル

### 2.2 ESMPRO/AC Advance マルチサーバオプションの構成例

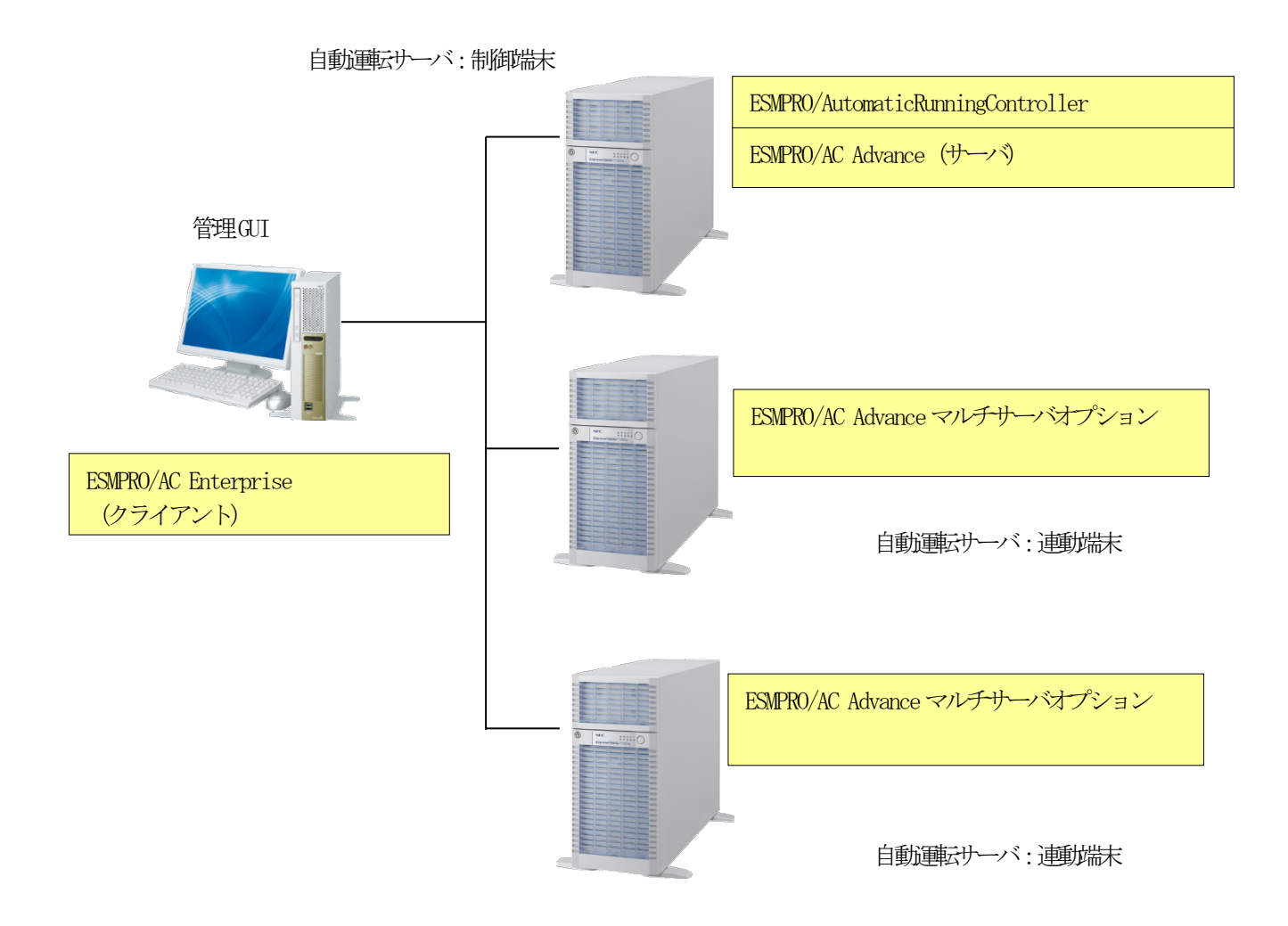

## 第3章 セットアップの方法

### 3.1 ESMPRO/AC Advance マルチサーバオプションのインストール

- (1)AdministratorもしくはAdministrator権限のあるユーザでコンピュータにログオンし、ラベ ルに『ESMPRO/AutomaticRunningController CD 2.3』と記載されているCD-ROMをCD-ROMドライ ブにセットします。
- (2)CD-ROMドライブの『Setupac.exe』を起動します。

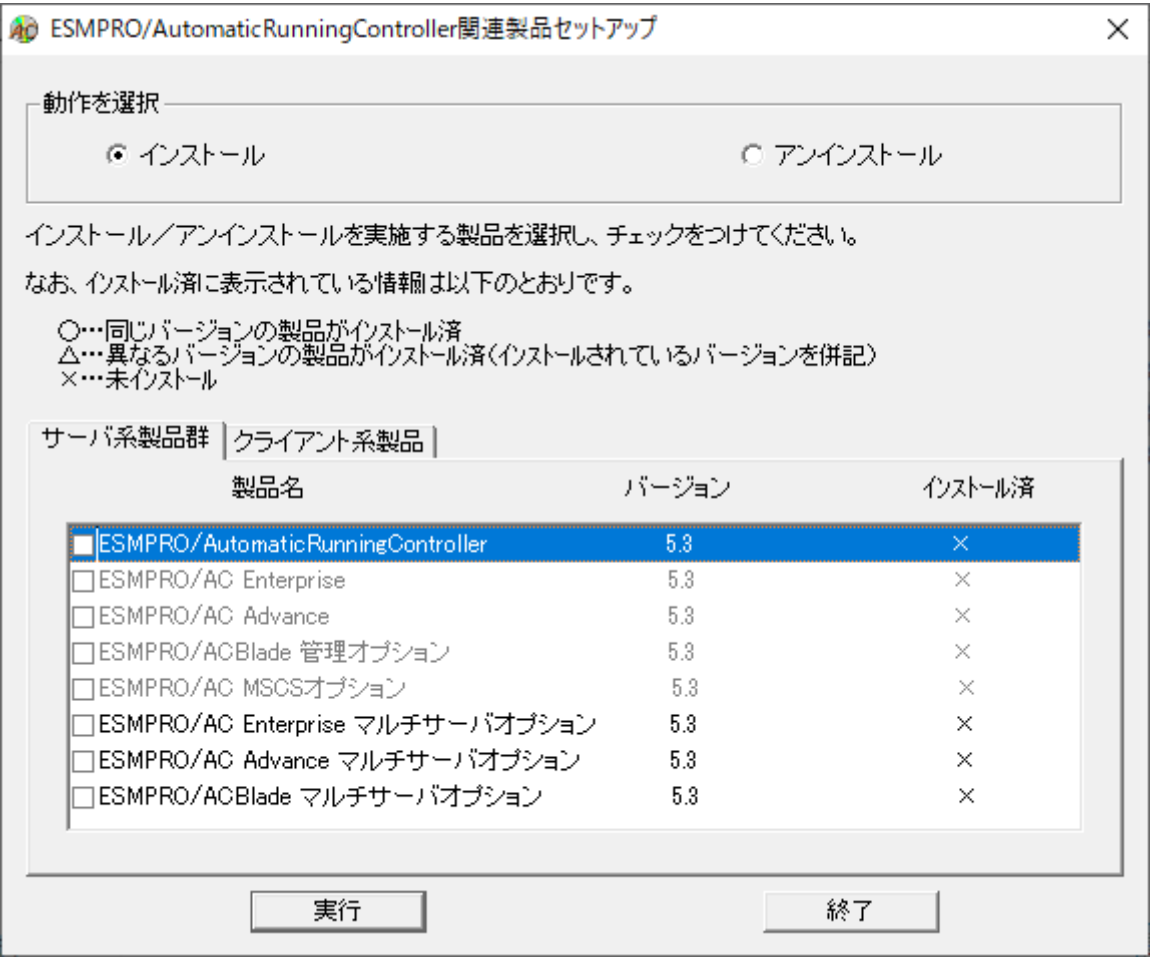

異なるバージョンの製品がインストールされている場合、インストール済の欄に△(バージョ ン)が表示されています。

下位バージョン(Ver5.0以上)からのバージョンアップインストールを実施される場合は、通 常のインストールと同様に行ってください。その際、設定内容はそのまま引き継がれます。

(3)「動作を選択」のラジオボタンで「インストール」を選択したあと、サーバ系製品群タブの 中からESMPRO/AC Advance マルチサーバオプションを選択し、チェックを有効にします。

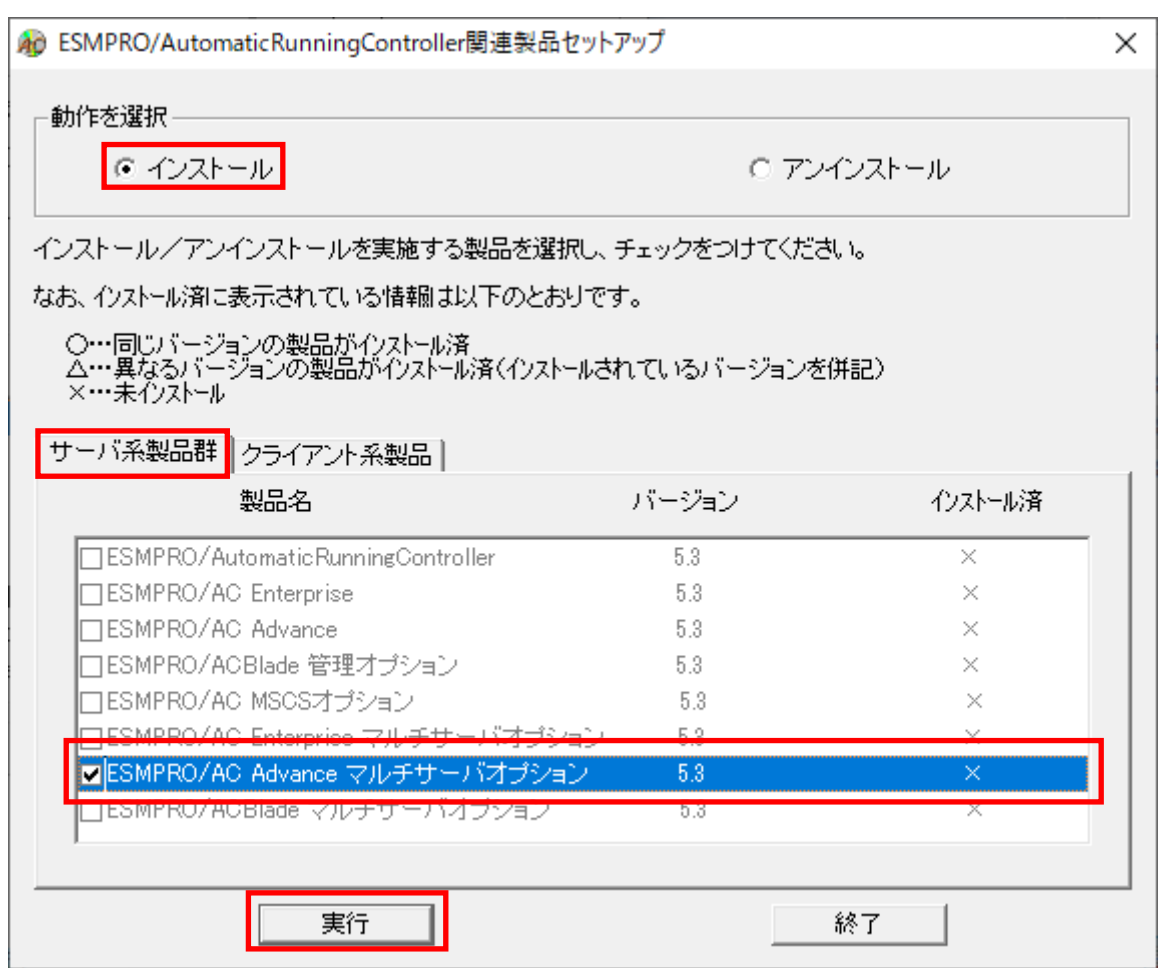

- (4)「実行」ボタンを選択します。
- (5)選択した製品のインストール確認メッセージが表示されますので、「はい」を選択します。

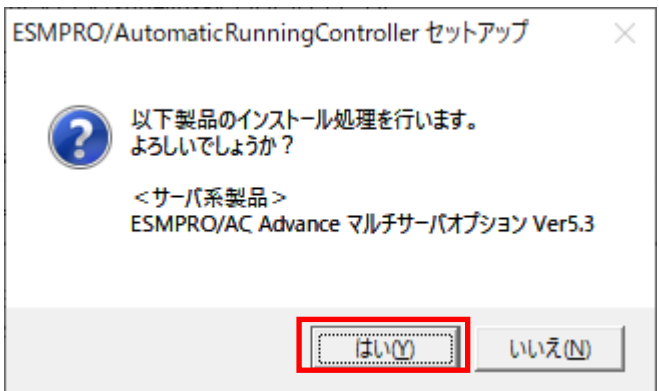

(6)ESMPRO/AC Advance マルチサーバオプションのセットアップが開始されますので、「次へ」ボ タンを選択します。

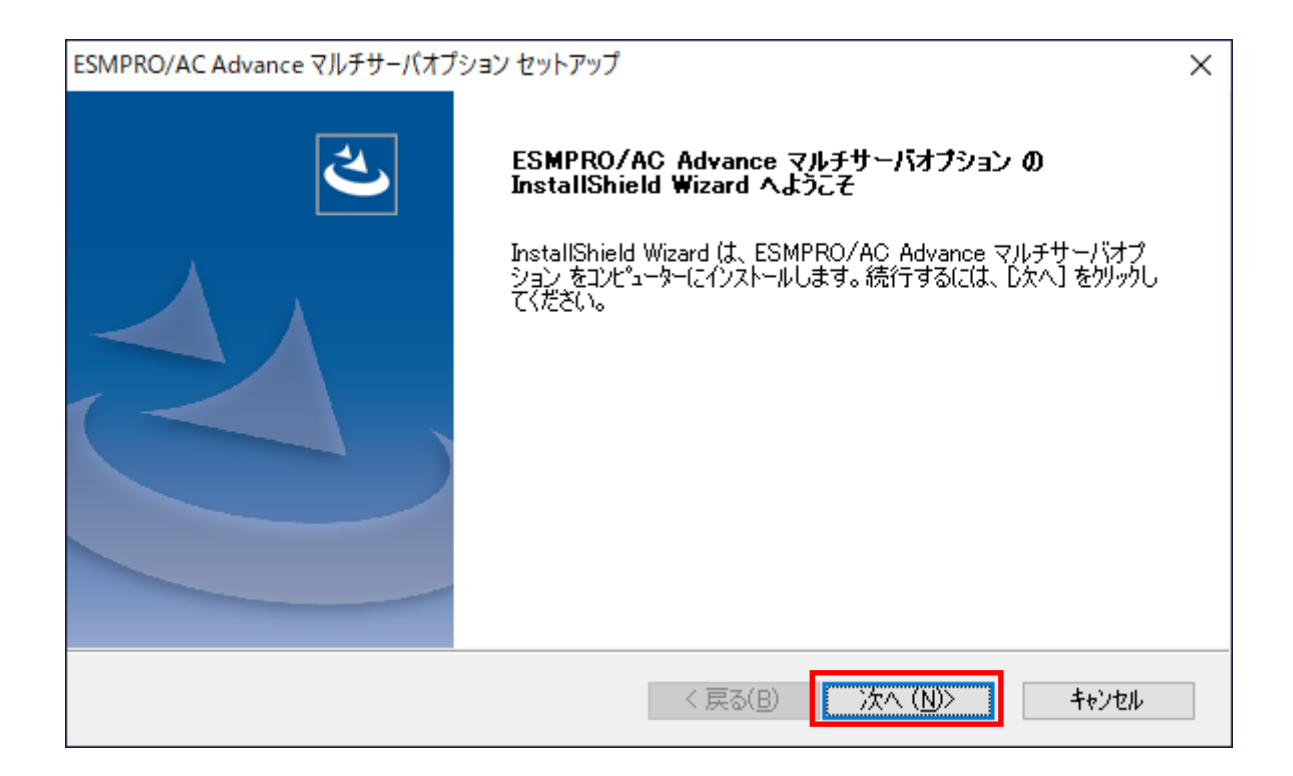

(7)続いて、インストール先を選択します。表示されているフォルダとは別のフォルダにインス トールする場合は、「参照」ボタンをクリックしてインストール先のフォルダを選択します。 インストール先が決定したら、「次へ」ボタンを選択します。

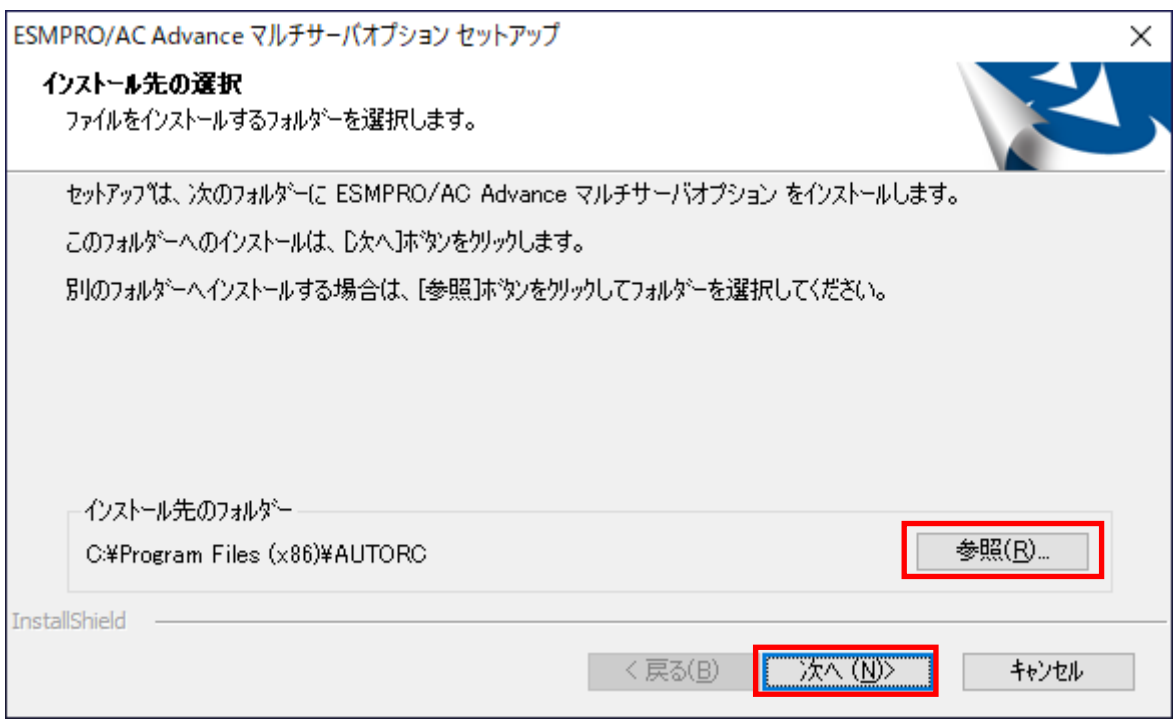

- (8)ファイルの転送が開始されます。
- (9)次の画面が表示されたら、インストールの完了です。「完了」ボタンを選択します。

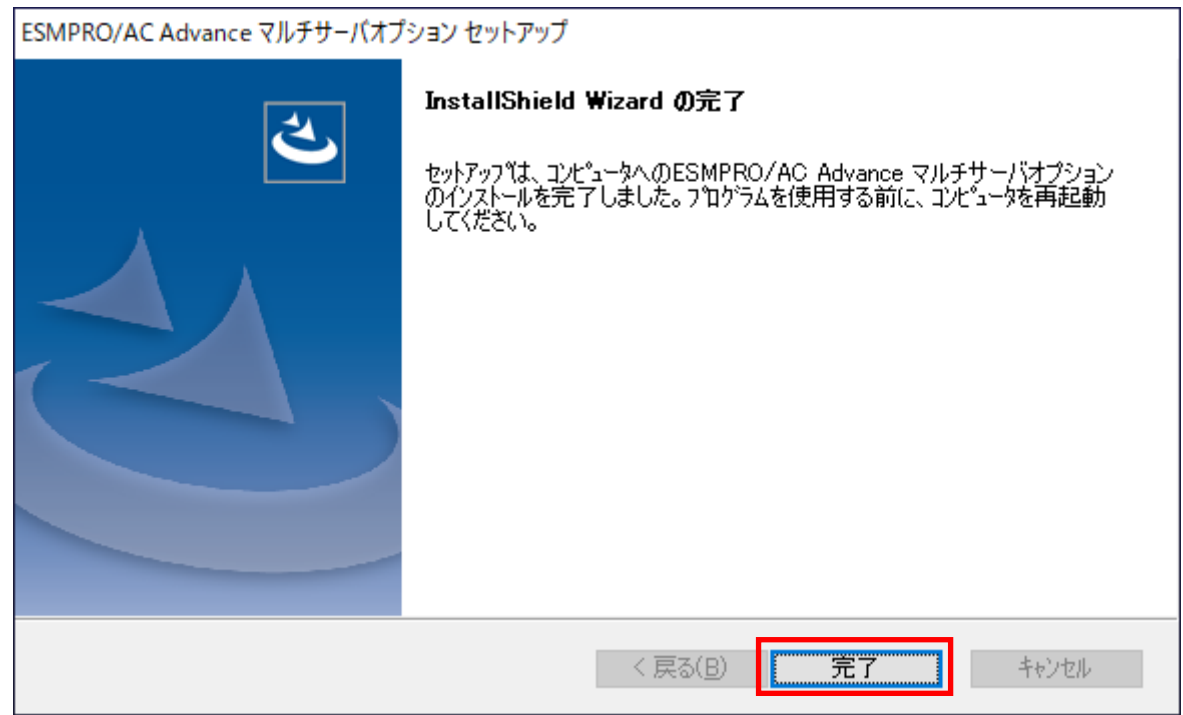

(10)最初の画面に戻り、ESMPRO/AC Advance マルチサーバオプションのインストール済欄に○お よびバージョンが表示されていることを確認します。

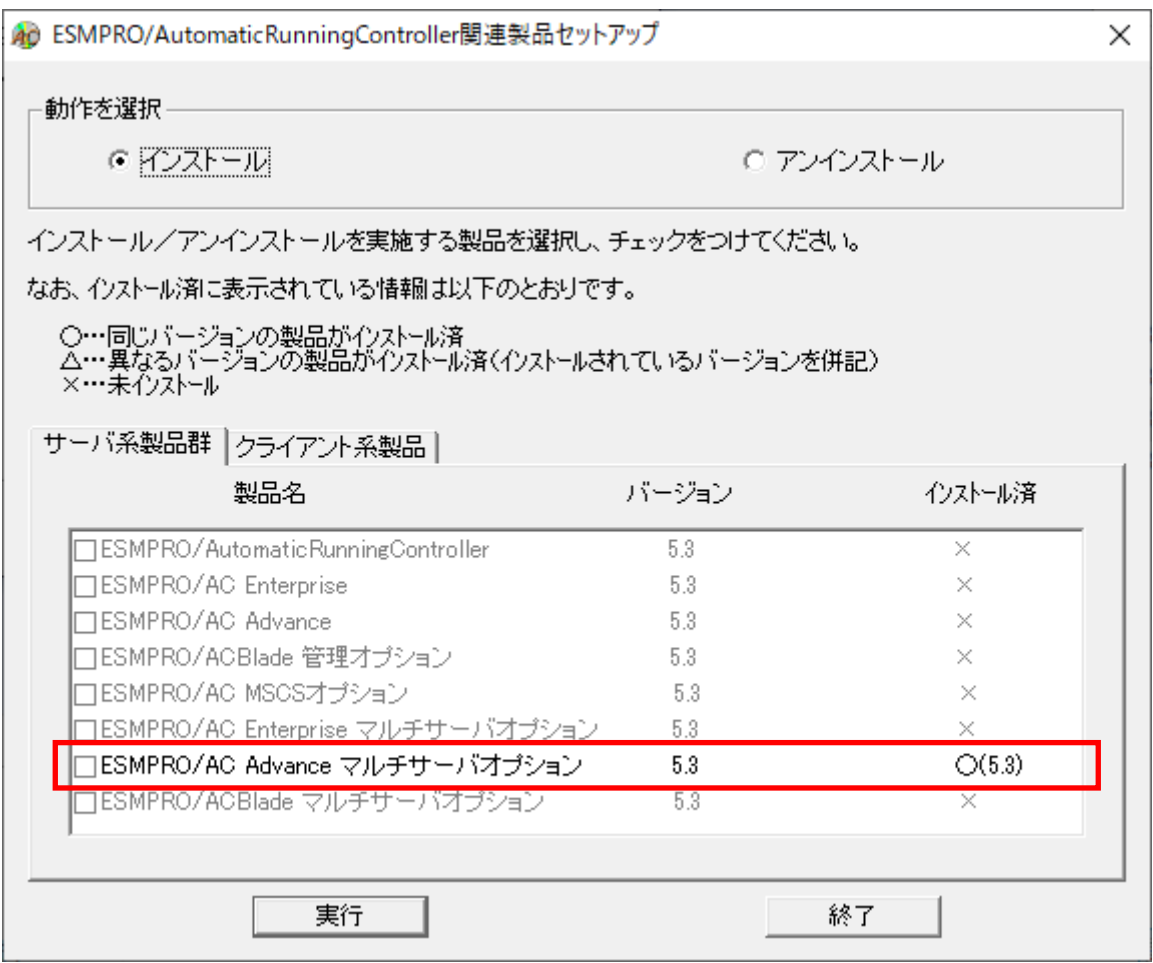

- (11)インストール後は、Setupac.exe を終了してシステムを再起動してください。
- (12)再起動完了後、ESMPRO/AC Advance マルチサーバオプションのライセンスキーを登録してく ださい。ライセンスキーの登録は、ESMPRO/AC Advanceをセットアップした制御端末上の[スタ ート] -> [すべてのプログラム] -> [ESMPRO/AutomaticRunningController]->[ESMPRO\_AC ライセン ス]から行ってください。 ライセンスキーの登録方法については、ESMPRO/AutomaticRunningControllerのセットアップ カードを参照してください。

注意

- ・ バージョンアップセットアップの場合は、上記 (6) ~ (7) の手順が省かれ、インストールが実行されます。イ ンストール先を変更することはできません。また、バージョンアップセットアップでは、これまでの運用で設定し た情報を保持したまま、モジュールのコピーを行います。
- ・ セットアップの実行中に<終了>及び<キャンセル>ボタンを押すと、セットアップ中止の確認の メッセージが表示されます。そのメッセージボックスで<終了>ボタンを押すと、セットアッ プは中止されます。その場合、途中まで転送されたファイルの削除は行われませんのでご注意 ください。

## 3.2 ESMPRO/AC Advance マルチサーバオプションのアンインストー ル

- (1)インストールを行ったAdministratorもしくはAdministrator権限のあるユーザでコンピュー タにログオンし、ラベルに『ESMPRO/AutomaticRunningController CD 2.3』と記載されている CD-ROMをCD-ROMドライブにセットしてください。
- (2)CD-ROMドライブの『Setupac.exe』を起動します。

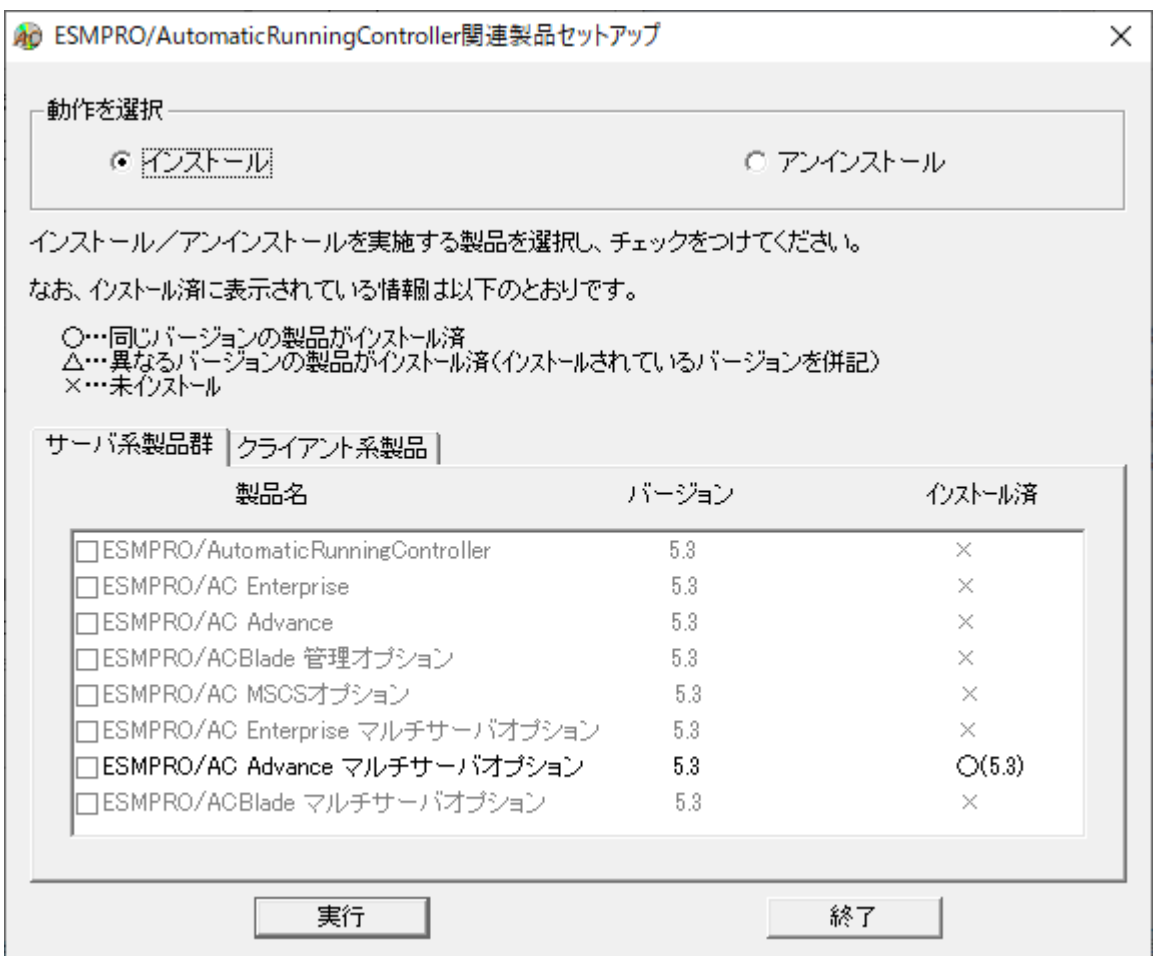

(3)「動作を選択」のラジオボタンで「アンインストール」を選択したあと、サーバ系製品群タ ブの中からESMPRO/AC Advance マルチサーバオプションを選択し、チェックを有効にします。

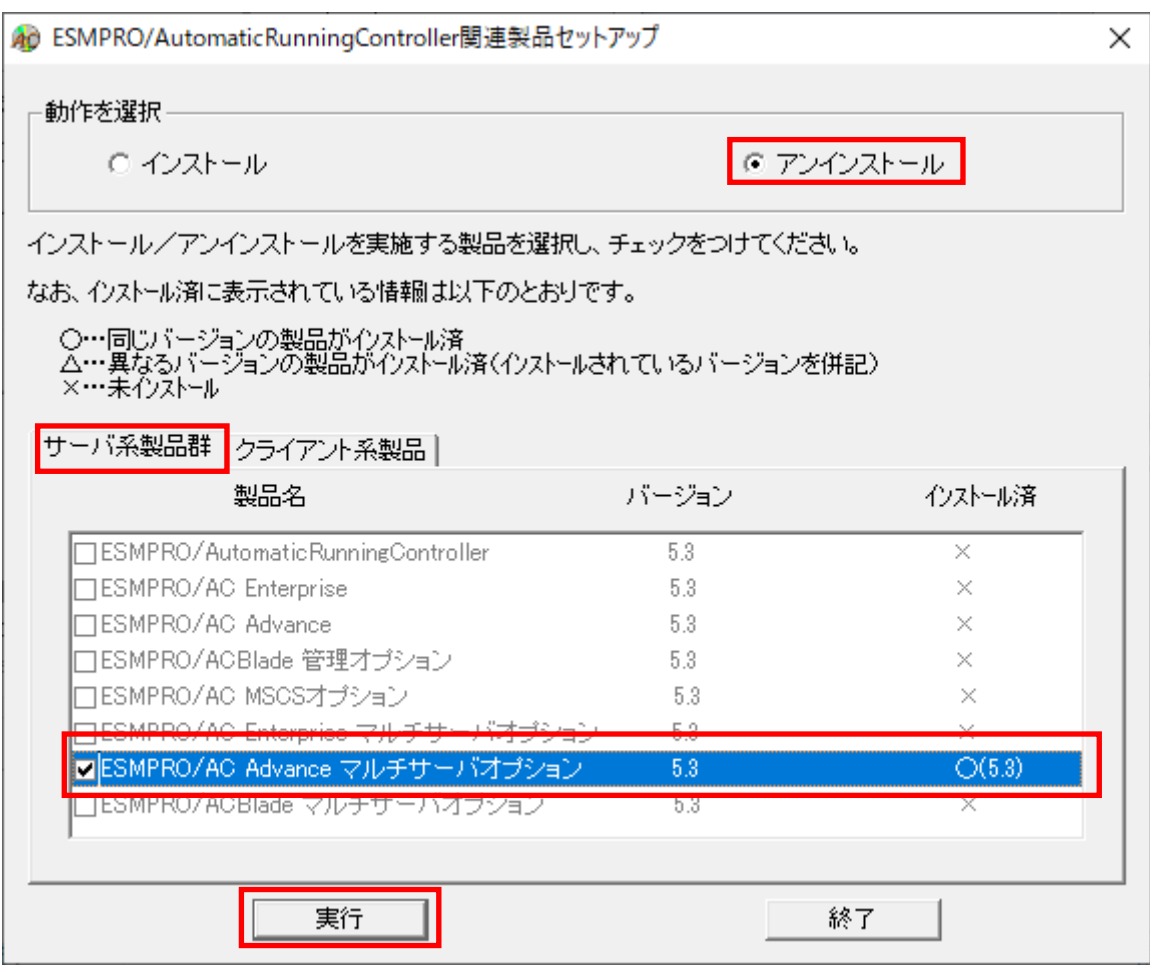

- (4)「実行」ボタンを選択します。
- (5)選択した製品のアンインストール確認メッセージが表示されますので、「はい」を選択しま す。

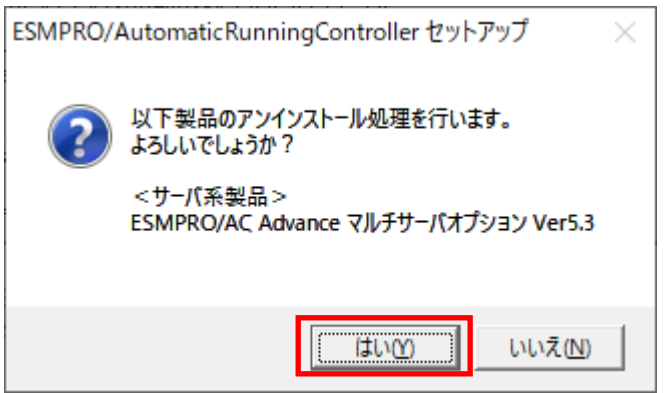

(6)インストーラが起動され、もう一度確認メッセージが表示されますので、「はい」を選択し ます。

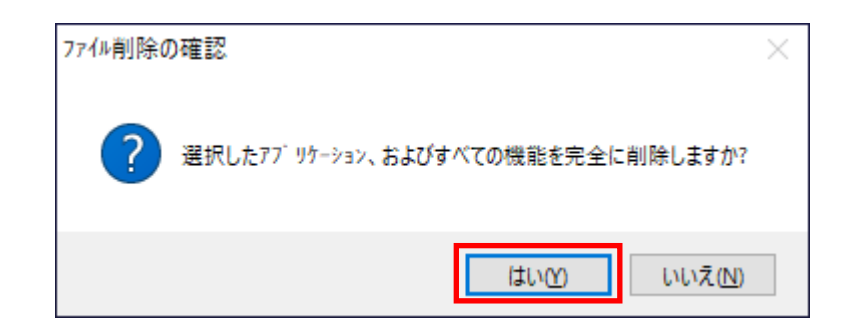

(7)ファイルの削除が行われます。

 $\Gamma$ 

(8)次の画面が表示されたら、アンインストールの完了です。「完了」ボタンを選択します。

٦

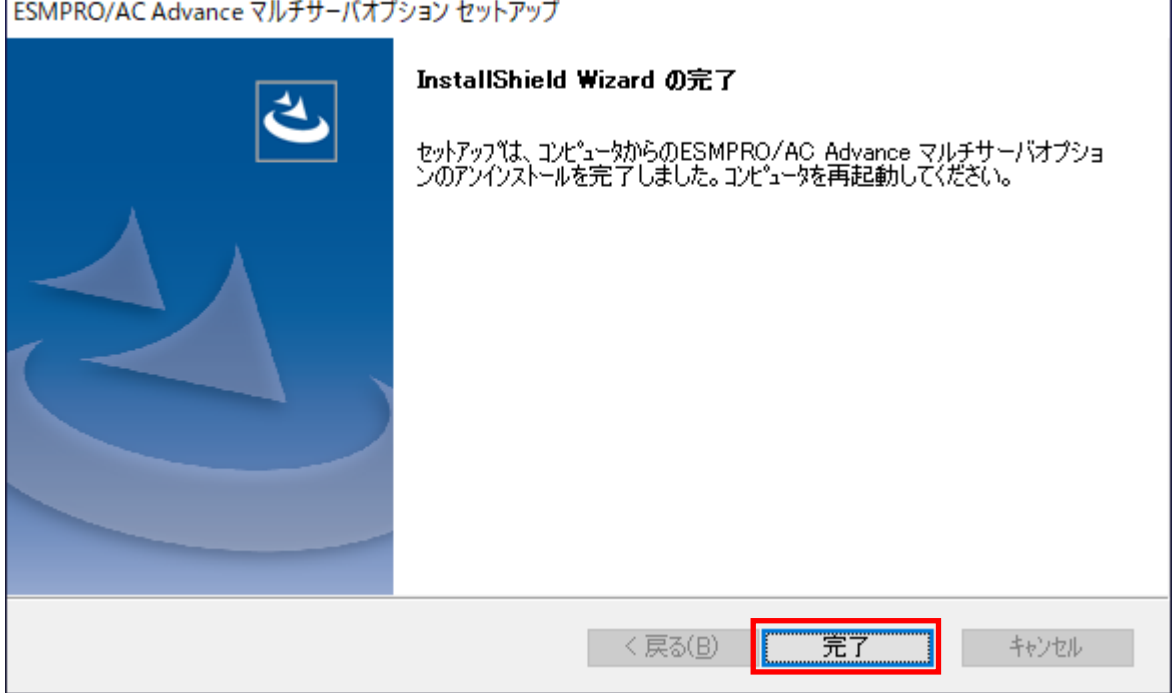

(9)最初の画面に戻り、ESMPRO/AC Advance マルチサーバオプションのインストール済欄に×が表 示されていることを確認します。

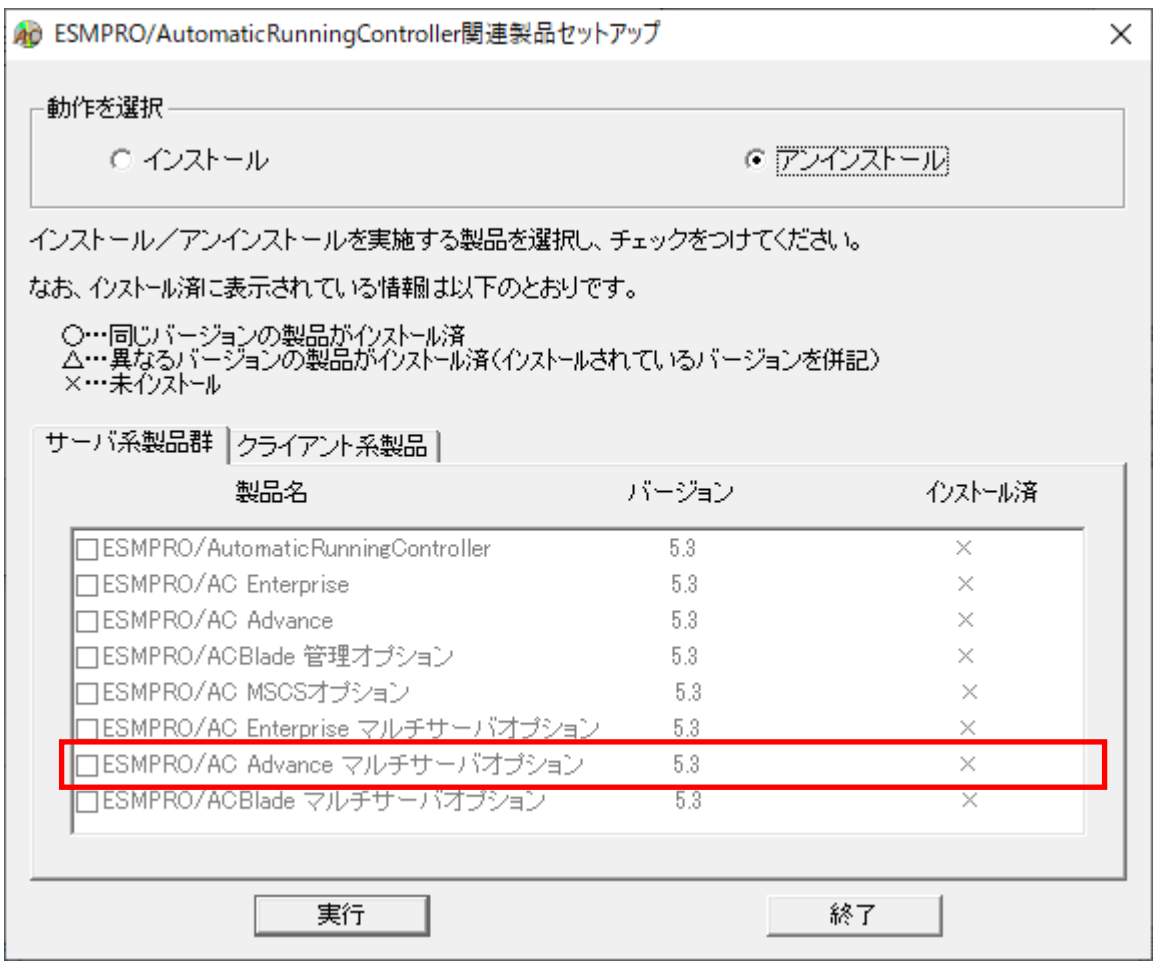

(10)アンインストール後は、Setupac.exe を終了してシステムを再起動してください。

#### 第4章 注意事項

ESMPRO/AC Advance マルチサーバオプションのご使用にあたり、次の事項にご注意くださ い。

### 4.1 セットアップ関連

- (1) ESMPRO/AC Advance マルチサーバオプション Ver5.3 は、ESMPRO/AC Advance Ver5.3 の オプション製品です。従って、ESMPRO/AC Advance Ver5.3 をインストールし、AC Management Console(AMC)機能にて、本サーバを制御対象として登録してある制御サー バが、LAN 上に必要です。設定方法の詳細については「ESMPRO/AC Advance Ver5.3 セッ トアップカード」を参照してください。
- (2) 本バージョンの ESMPRO/AC Advance マルチサーバオプションは、JIS2004 で新規追加さ れた文字に対応しておりません。そのため、インストール時のインストールパスや、 GUI 操作において、JIS2004 の新規追加文字が含まれるパス情報は指定、入力しないでく ださい。

#### 4.2 共有フォルダ関連

ESMPRO/AC Advance マルチサーバオプションでは、ネットワーク機能を提供するために、以 下の共有フォルダを設定しています。

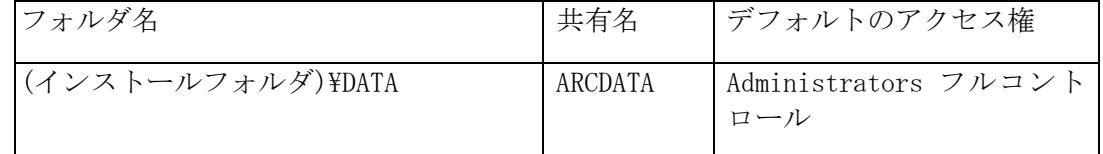

「ARCDATA」の共有フォルダは、ESMPRO/AutomaticRunningController + ESMPRO/AC Advance がインストールされたサーバ上の GUI からリモート接続する場合に使用します。

#### 4.3 ウィルススキャンソフト関連

 ウィルススキャンソフトがインストールされた環境で運用される場合は、以下のファイルをスキャン対象外に設定 してください。

 ESMPRO/AC Advance マルチサーバオプションのインストールディレクトリの DATA 配下にある SCHEBASE.APC

例 インストール先がC:\Program Files (x86)\AUTORCの場合 C:\Program Files (x86)\AUTORC\DATA\SCHEBASE.APC をスキャン対象外に設定